## Microsoft Access アドインプログラムのインストール手順

1.「スタート」→「すべてのプログラム」→「すごピタ8」→「アドインプログラムインストーラ」をクリックします。

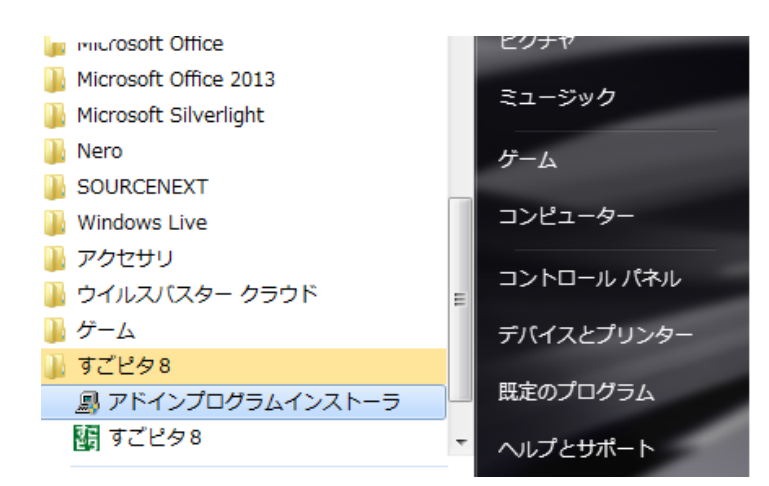

- 2. アドインプログラムのインストールが開始します。
- 3.「はい」をクリックします。

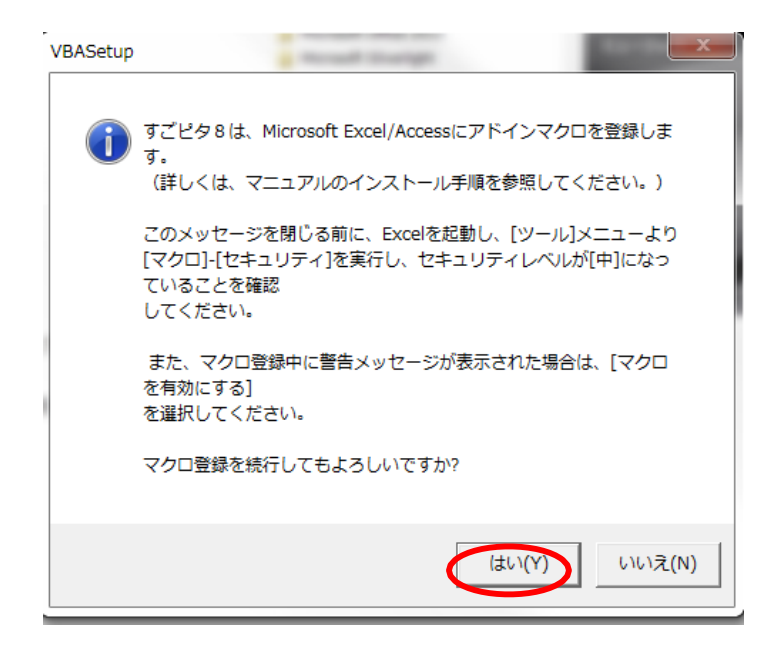

4.「OK」をクリックします。

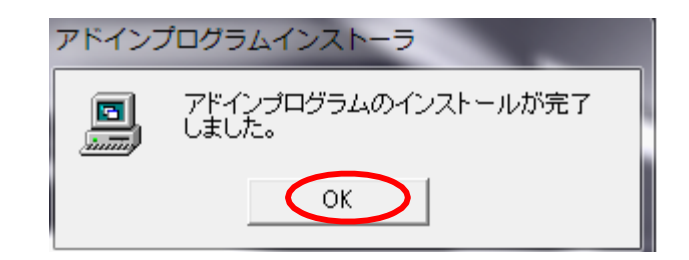

5.Accessに正しくアドインできていることを以下の要領で確認します。

## ① Access 2003の場合

Access2003を起動させ、何らかのテーブルファイルを開いた状態で、「ツール」→「アドイン」から「すごピタ 8 フォーム印刷」が選択できればOKです。

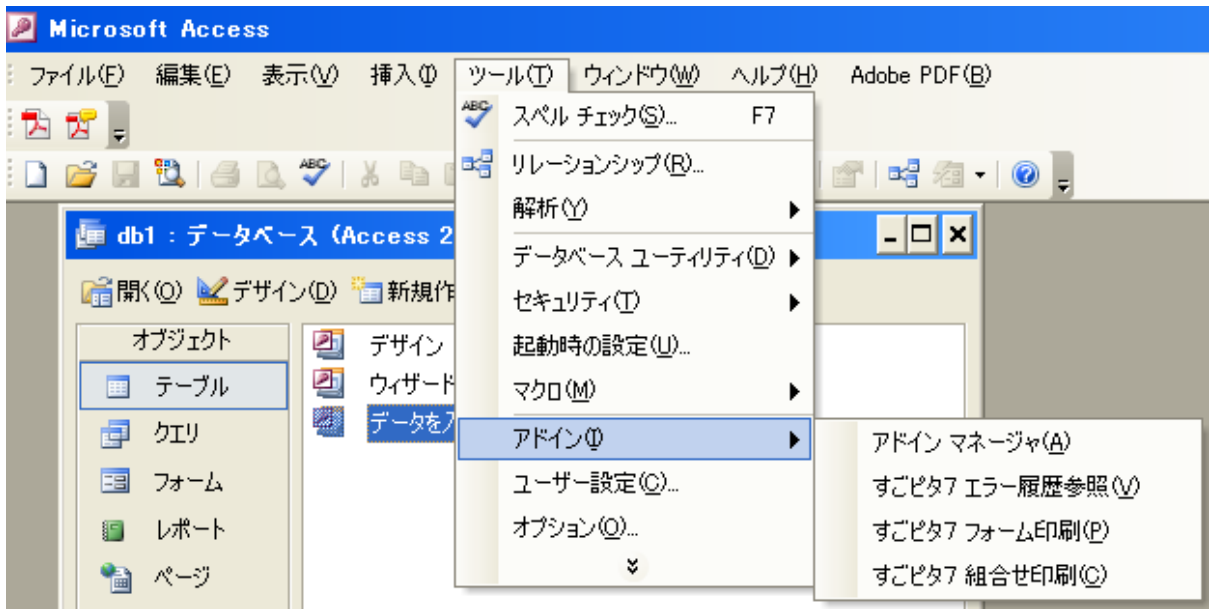

## ① Access 2007の場合

Access2007を起動させ、何らかのテーブルファイルを開いた状態で、「データベースツール」→「アドイン」 から「すごピタ8 フォーム印刷」が選択できればOKです。

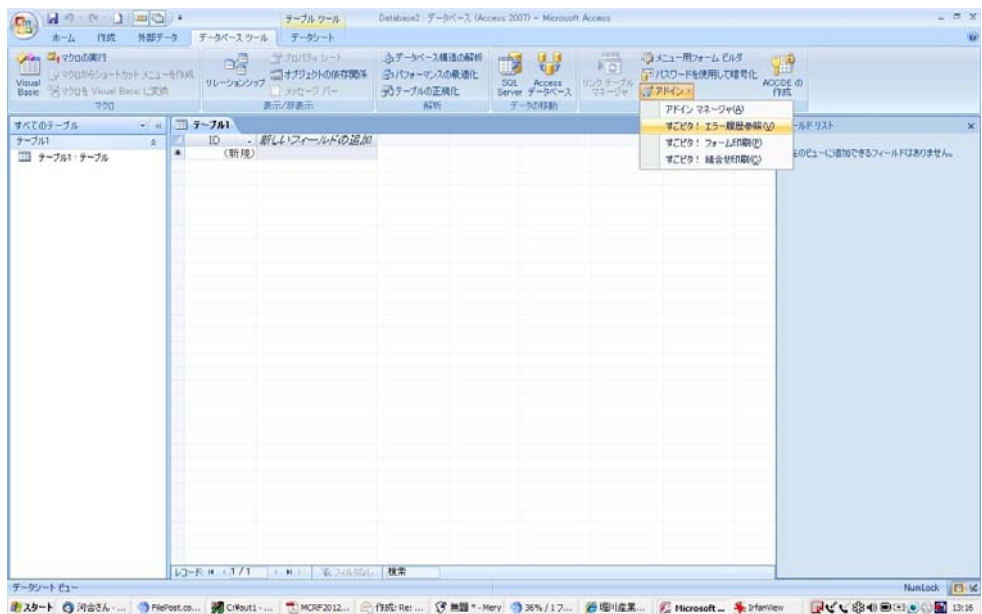

## ② Access 2010/2013の場合

Access2010/2013を起動させ、何らかのテーブルファイルを開いた状態で、「データベースツール」→「ア ドイン」から「すごピタ8 フォーム印刷」が選択できればOKです。

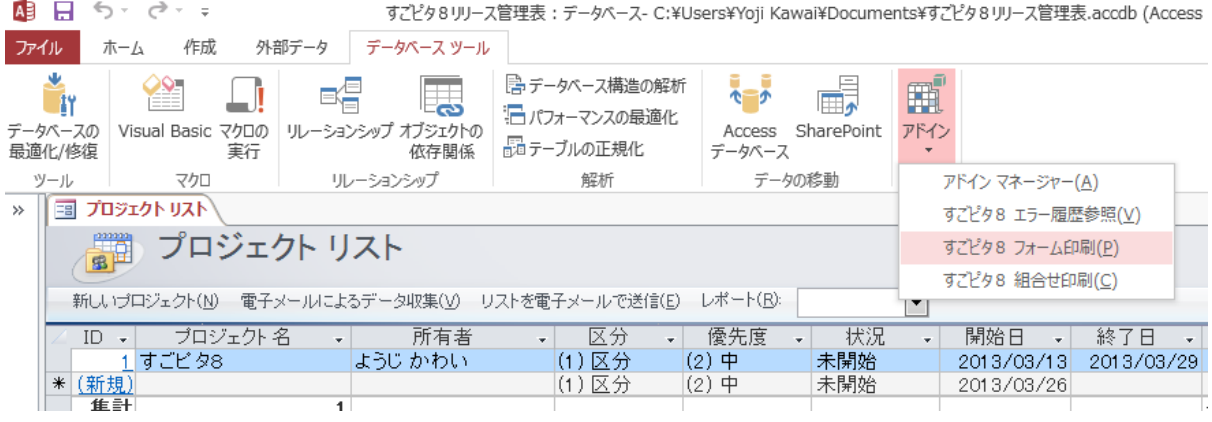

以上で、Accessへのアドインプログラムインストールは完了です。